## **Алгоритм подачи заявлений на услугу «**«Зачисление детей в муниципальные общеобразовательные учреждения (школы)» **на портале ЕПГУ**

Перед формированием заявления необходимо очистить кэш и куки вашего браузера и перейти к подаче заявления, не используя при этом черновик в качестве шаблона. Ctrl + Shift + Del (вWindows)

Shift + Command + Backspace (в Mac OS);

1. Зайдите по адресу [http://gosuslugi.ru](http://gosuslugi.ru/) и авторизуйтесь с Вашим логином и паролем.

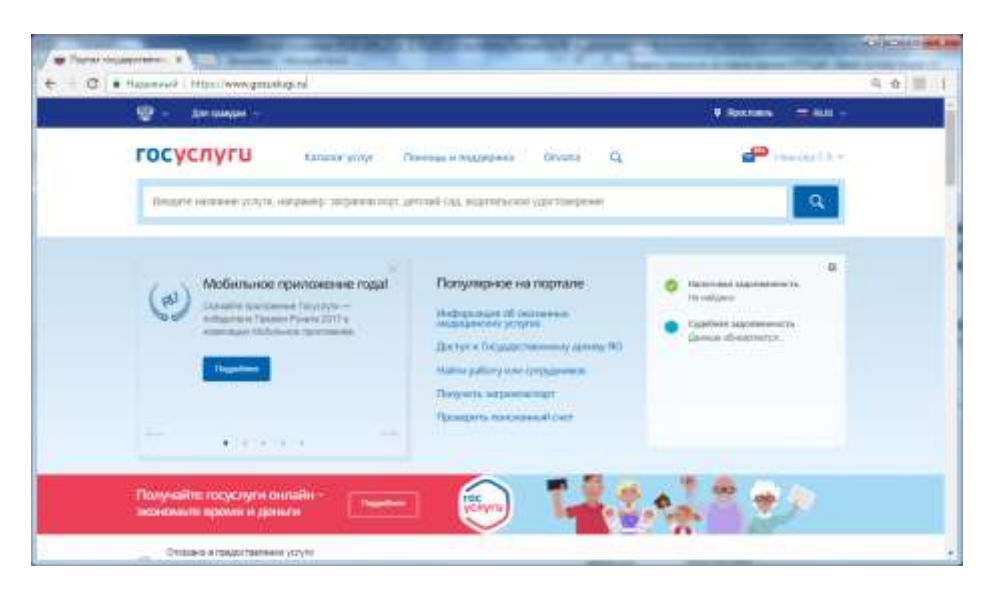

2. Проверьте, чтобы правильно было определено местоположение - Ярославская область.

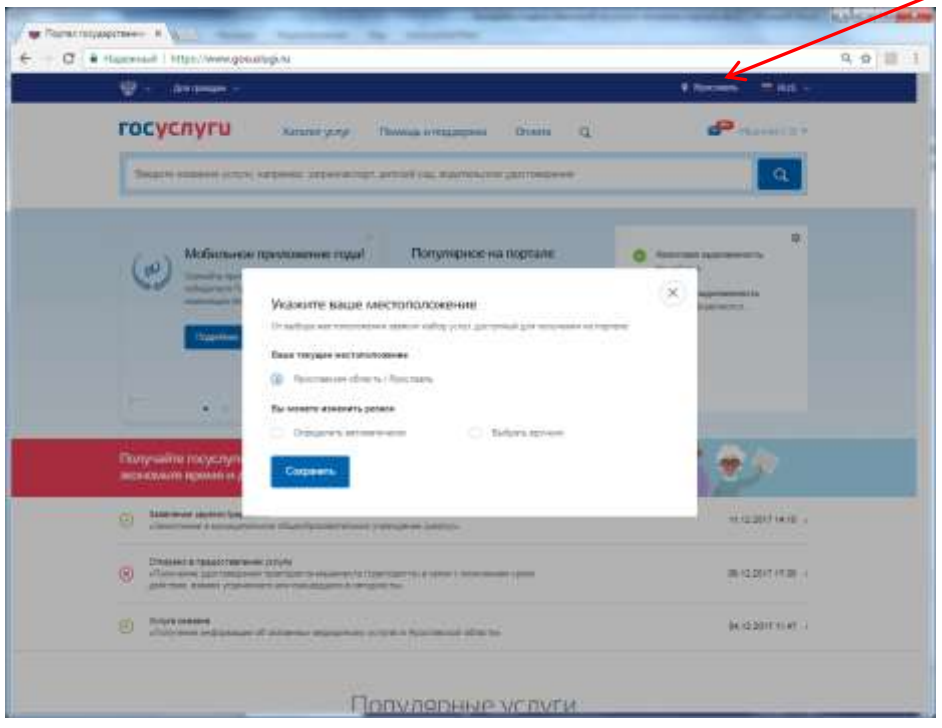

3. Перейдите в Каталог услуг и выберите раздел «Образование»

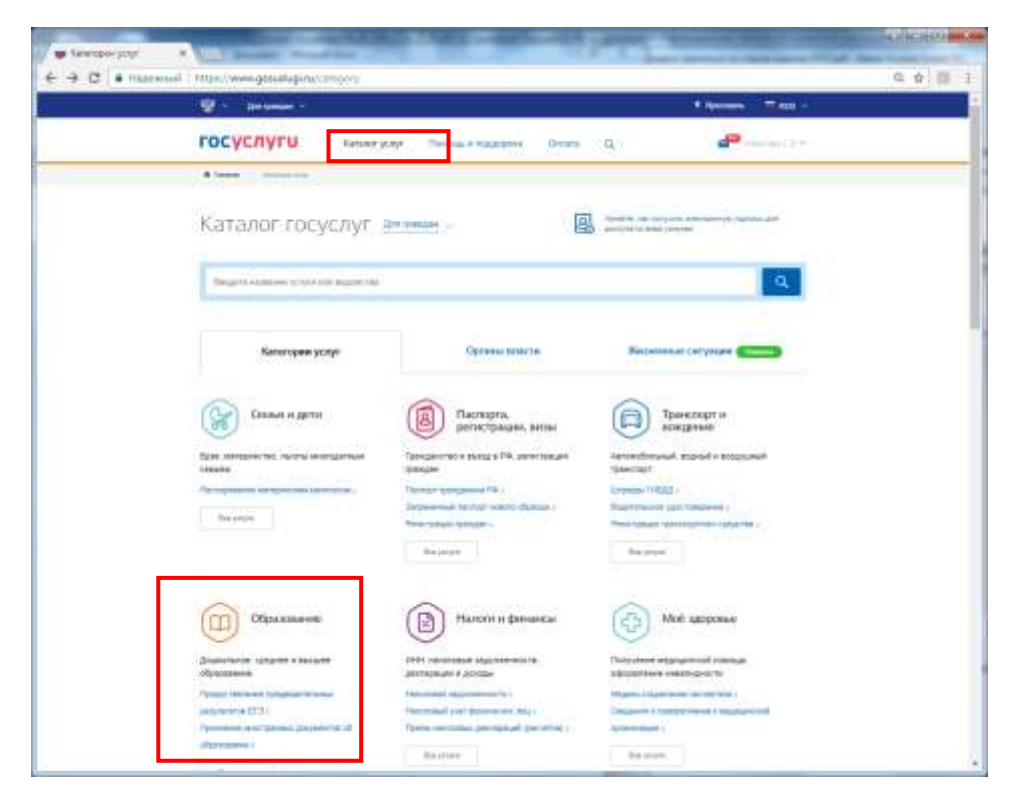

4. В популярных услугах раздела «Образование» выберите «Запись в образовательное учреждение»

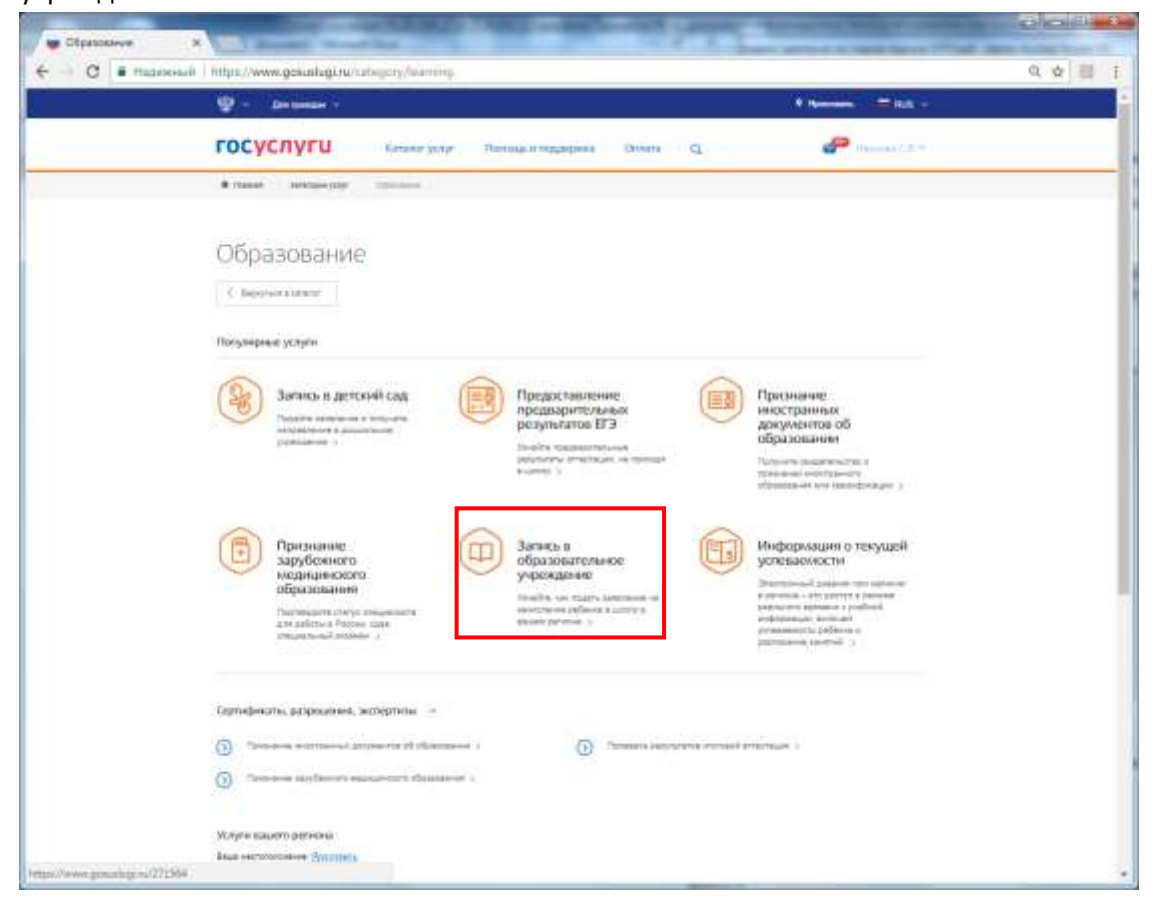

5. Вы попадете в карточку услуги «Зачисление в муниципальное общеобразовательное

учреждение (школу)». Здесь можно ознакомиться с информацией об услуге.

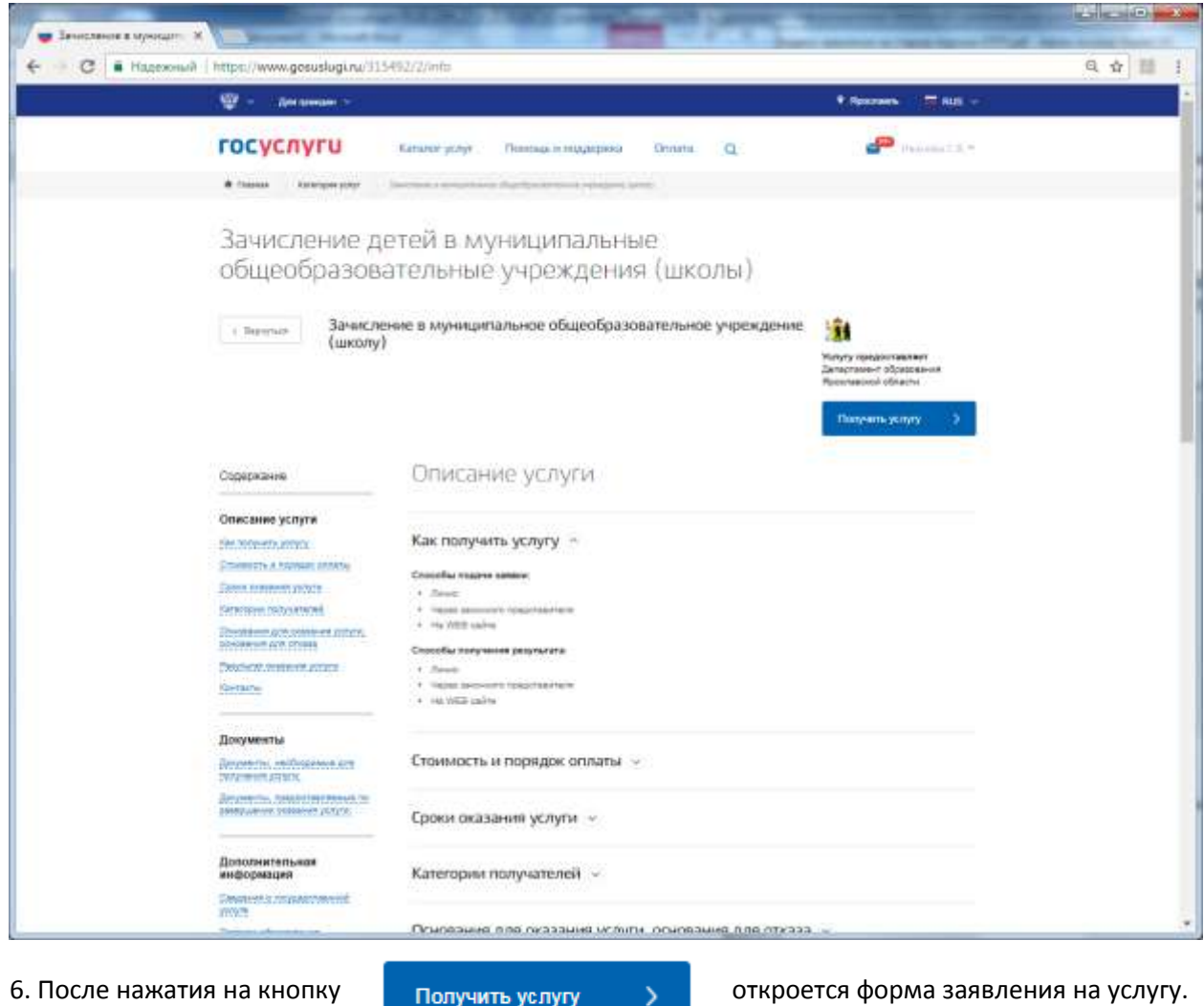

7. На форме заявления необходимо заполнить требуемые поля:

7.1 Ознакомиться с информацией об услуге и поставить галочку в поле «С условиями подачи заявления согласен (а)»

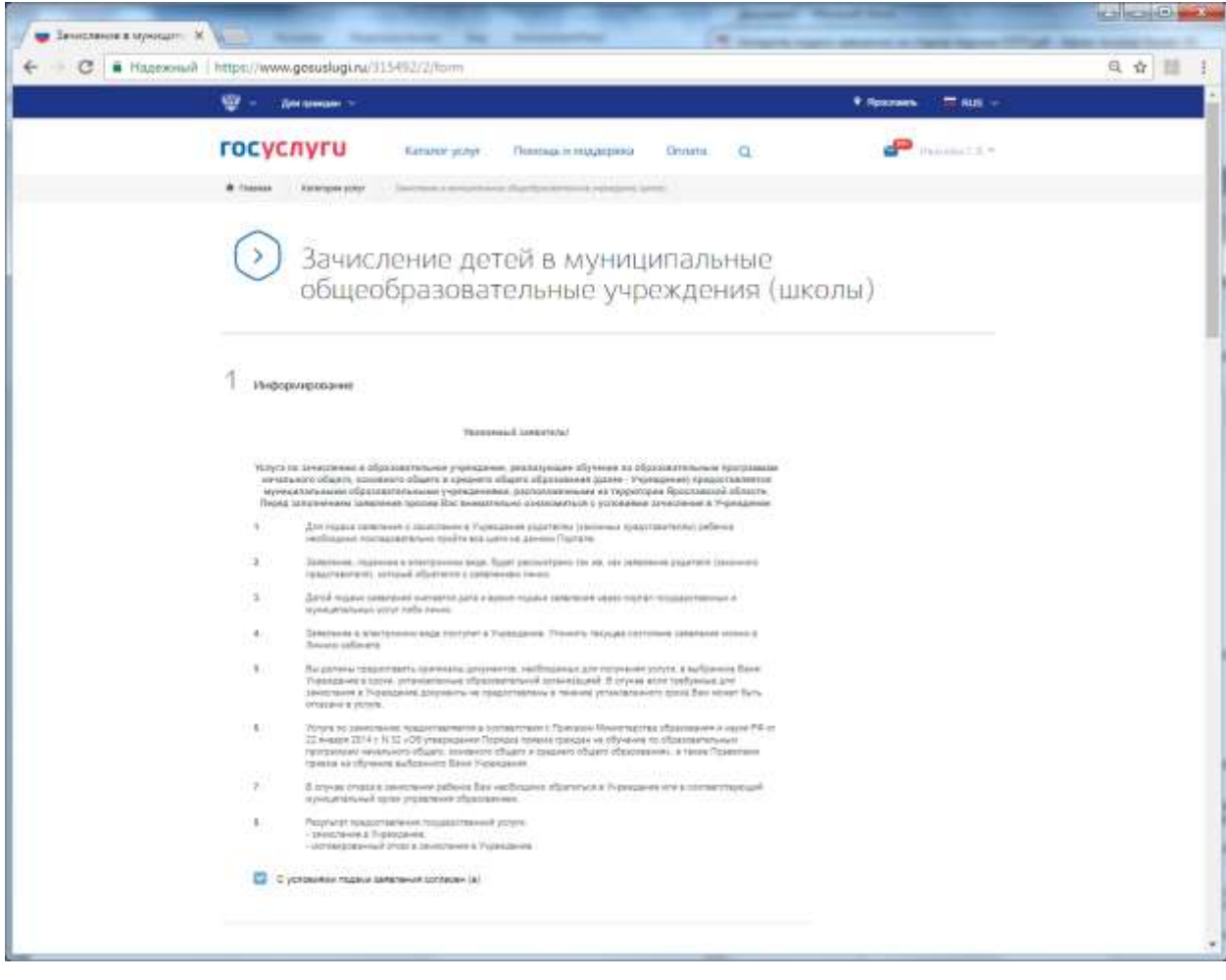

7.2 Выбрать Муниципальное образование, в котором находится образовательное учреждение

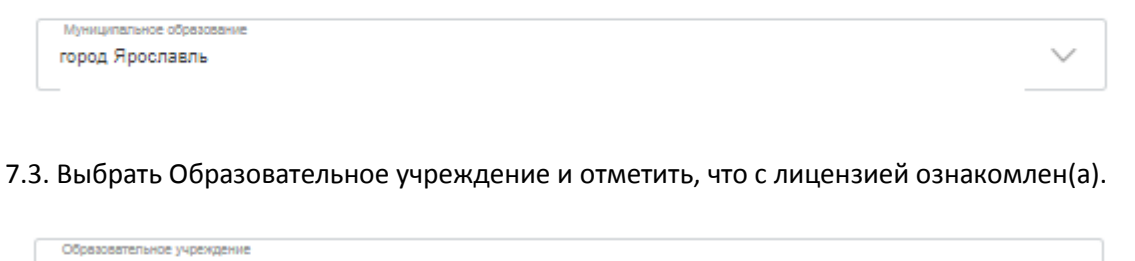

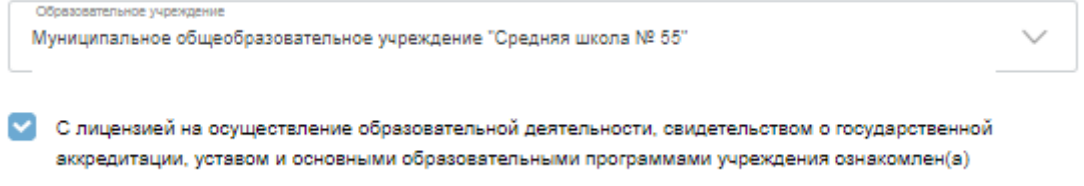

7.4. Заполнить информацию о заявителе и ребенке.

Обязательными являются следующие поля: ФИО заявителя, контактный телефон, ФИО ребенка, дата рождения ребенка, страна рождения, место рождения, адрес места жительства ребенка, номер класса и программа обучения.

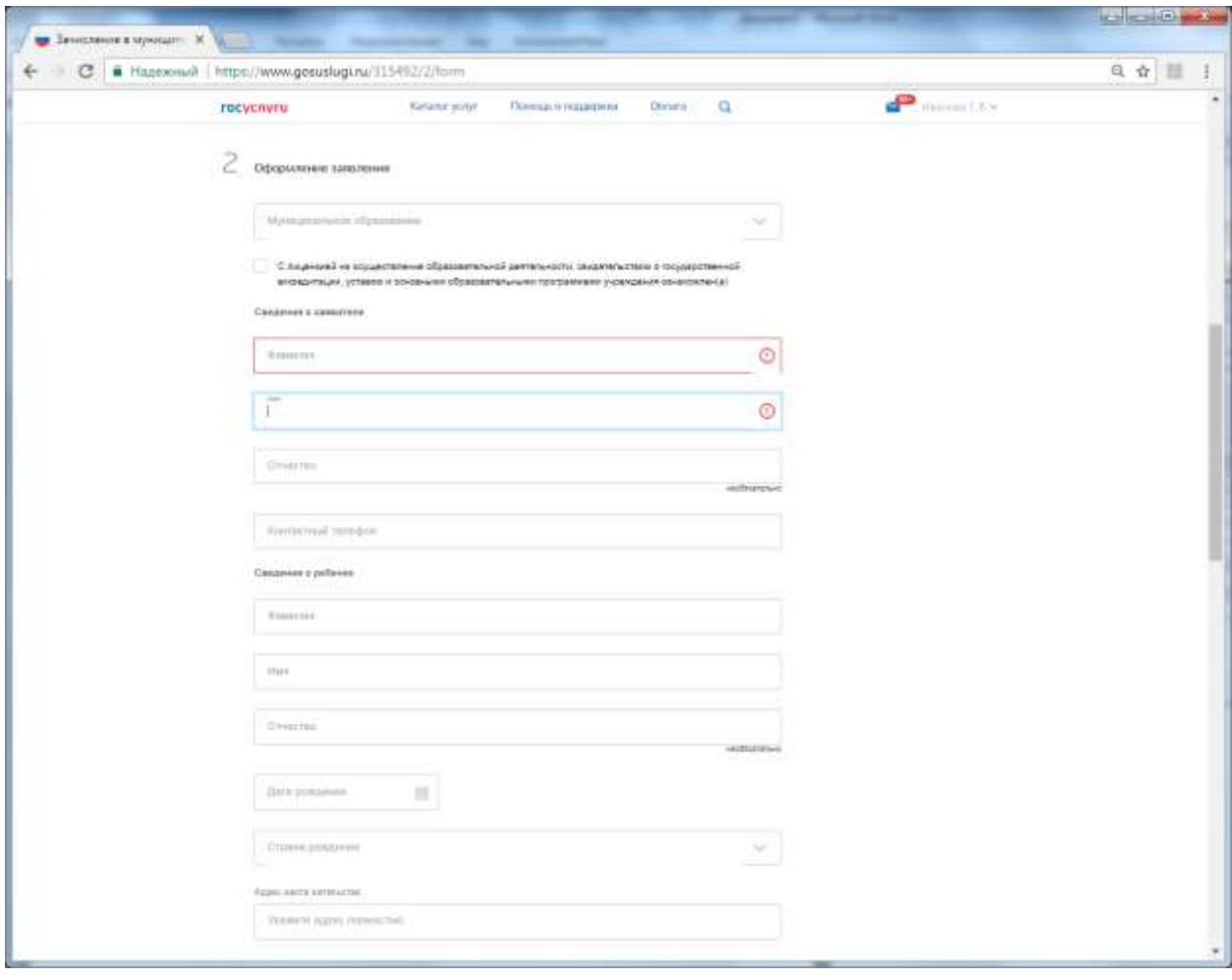

8. После заполнения формы нажать на кнопку «Подать заявление». На экране будет выведена информация о заявлении:

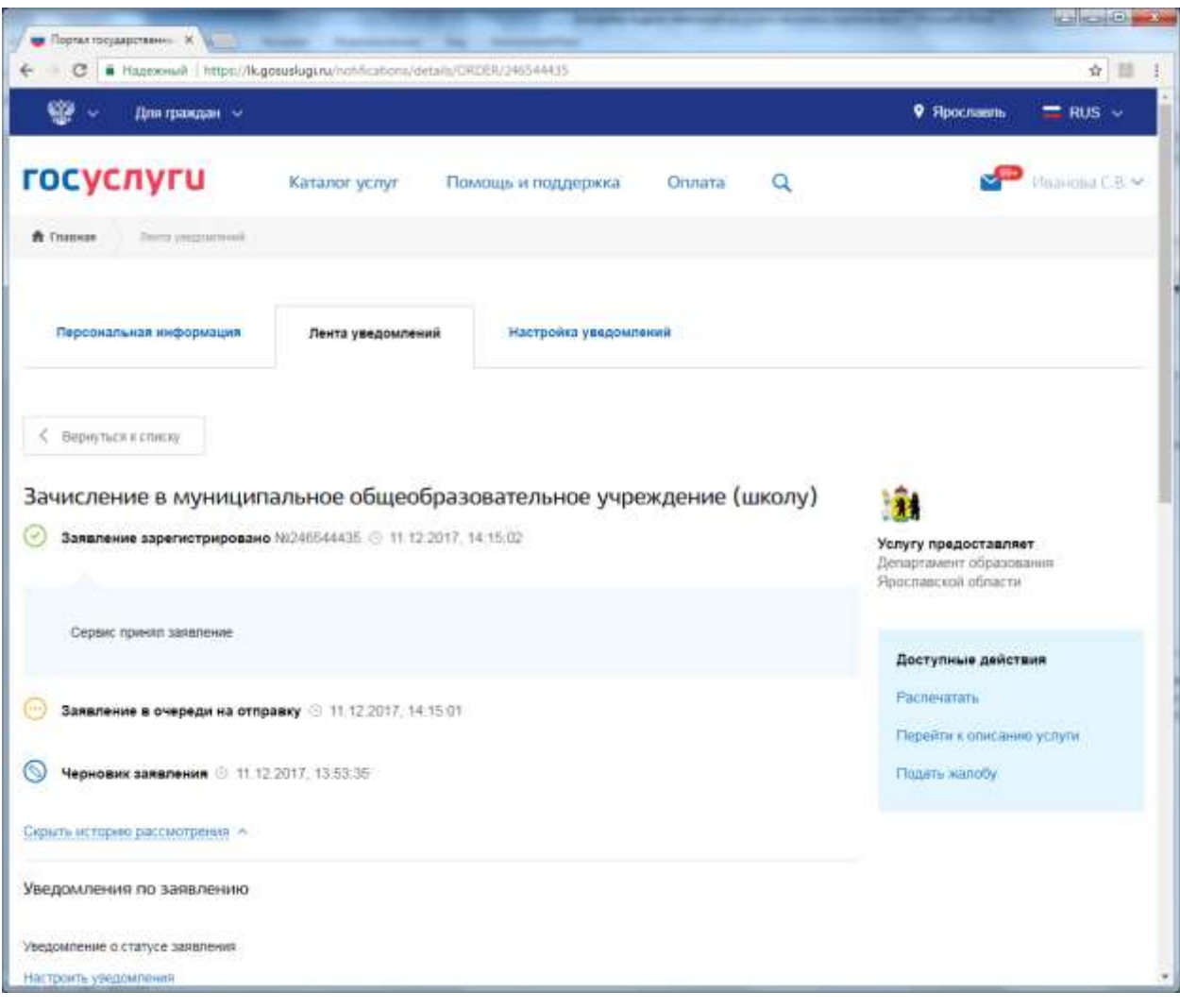

После нажатия на кнопку «Подать заявление» заявление будет принято порталом ЕПГУ и передано в ведомственную систему Ярославской области. Датой и временем подачи заявления считается дата и время подачи на ЕПГУ (время нажатия на кнопку «Подать заявление»), которая соответствует статусу заявления «Заявление в очереди на отправку».

9. Посмотреть поданные заявления можно в личном кабинете в разделе «Лента уведомлений» в разделе «Заявления»

| Для граждан -                          |                                            |                             | 9 Ярославль  | $=$ RUS $\sim$ |
|----------------------------------------|--------------------------------------------|-----------------------------|--------------|----------------|
| госуслуги                              | Каталог услуг                              | Помощь и поддержка          | Onnata       | O              |
| Лента клидоватення<br><b>W</b> Главная |                                            |                             |              |                |
| Персональная информация                | Лента уведомлений<br>Настройка уведомлений |                             |              |                |
| Поиск по номеру, ведомству и напявнию  | Q                                          |                             |              |                |
| Bee <b>CID</b><br>Financie <b>O</b>    | <b>Janocene: UD</b><br>Hepricevel          | Запись на прием<br>Fochouta | Текподдержка |                |
|                                        |                                            |                             |              |                |

Если перейти по конкретному заявлению – можно посмотреть историю рассмотрения заявления.